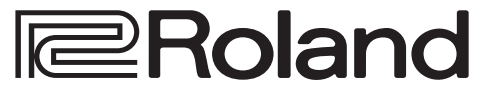

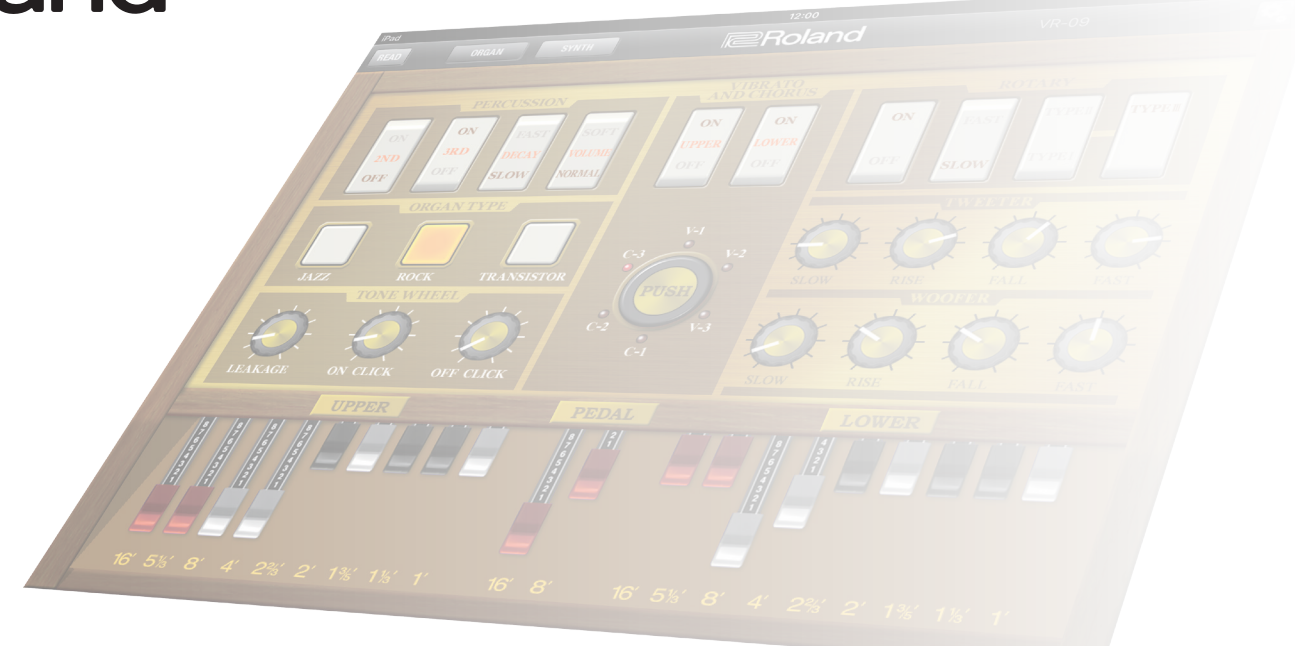

# VR-09 Editor Owner's Manual

Copyright © 2017 ROLAND CORPORATION

# <span id="page-1-0"></span>What Is VR-09 Editor?

**"VR-09 Editor"** is an iPad app that allows you to edit the Organ Tones and Synth Tones of the Roland VR-09 or VR-730. You can use the large display of the iPad to control the Harmonic Bar of an Organ Tone and the parameters of a Synth Tone. This allows you to visually control the parameters in a graphical editing screen.

# IMPORTANT NOTES

### **Trademarks**

• Company names and product names appearing in this document are registered trademarks or trademarks of their respective owners.

### Additional Precautions

- Unfortunately, it may be impossible to restore the contents of data that was stored in the iPad once it has been lost. Roland Corporation assumes no liability concerning such loss of data.
- In the interest of product improvement, the specifications and/or contents of this package are subject to change without prior notice.
- The explanations in this manual include illustrations that depict what should typically be shown by the display. Note, however, that your unit may incorporate a newer, enhanced version of the system (e.g., includes newer sounds), so what you actually see in the display may not always match what appears in the manual.

# **Contents**

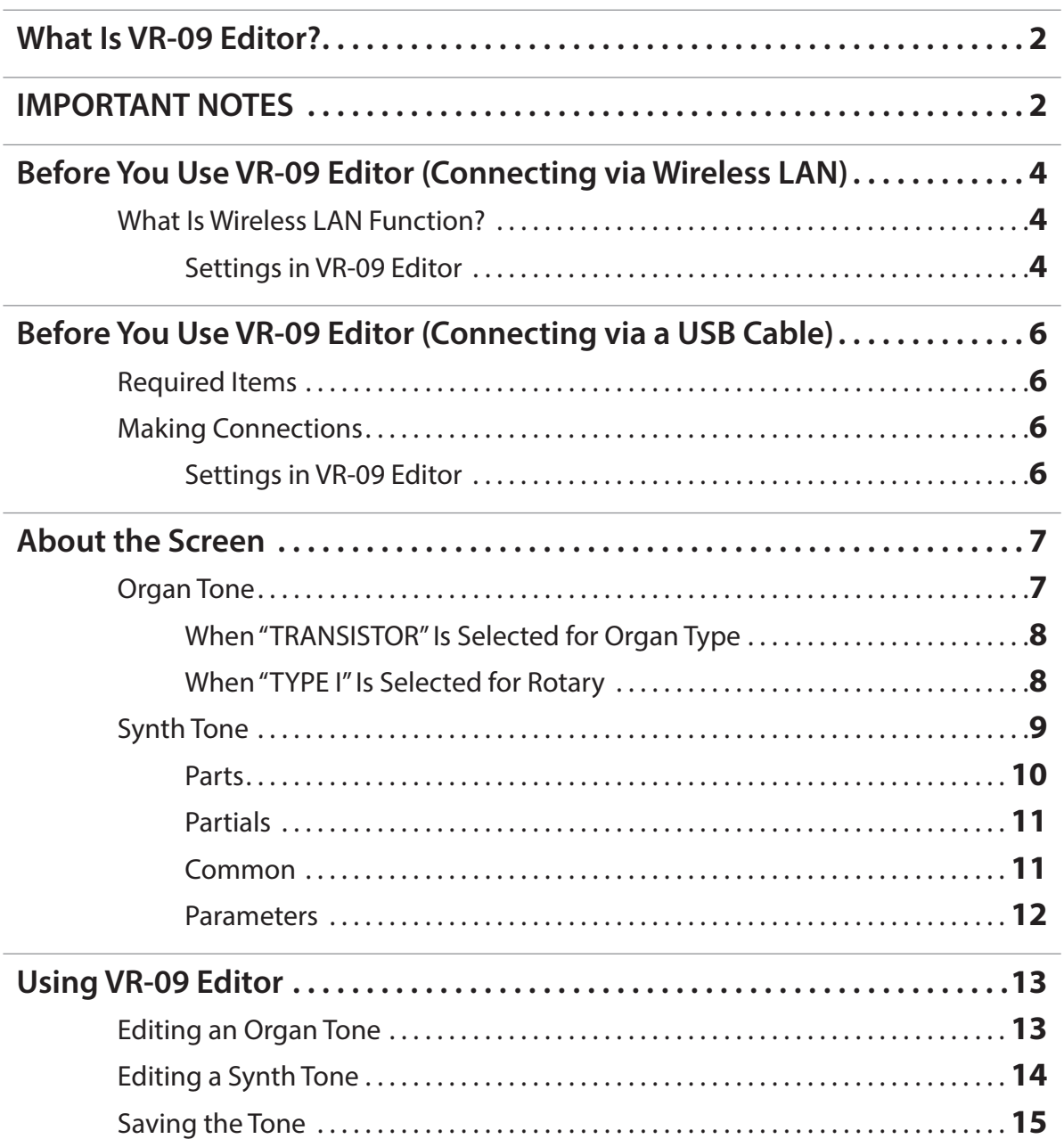

# <span id="page-3-1"></span><span id="page-3-0"></span>Before You Use VR-09 Editor (Connecting via Wireless LAN)

You'll need to make the following preparations in order to use this app.

**If you connect using a USB cable, refer to [p. 6.](#page-5-1)**

## What Is Wireless LAN Function?

By inserting the wireless USB Adapter (WNA1100-RL; sold separately) into this unit's (VR-09 or VR-730) USB MEMORY port, you'll be able to use this app via wireless LAN.

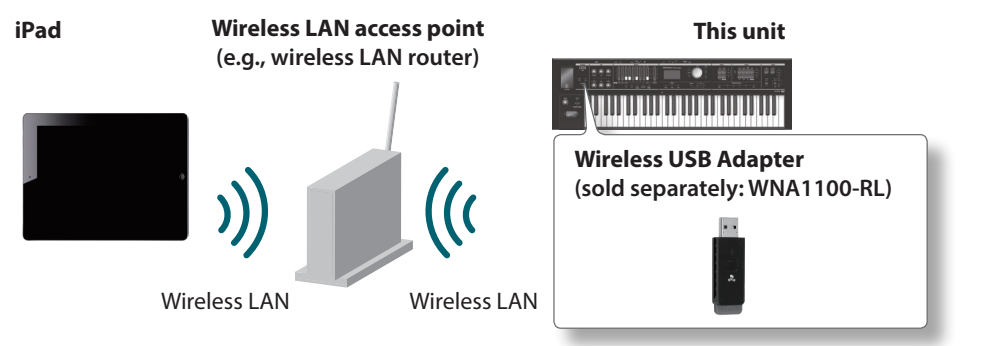

## What you'll need in order to use the wireless LAN function

□ This unit (VR-09 or VR-730)

- Wireless USB Adapter (Roland WNA1100-RL)
- A Wireless LAN Access Point (such as a wireless LAN router) that supports WPS

### Settings in VR-09 Editor

Make the following settings in VR-09 Editor.

**1. In the upper right of the screen, tap the [ ] button.**

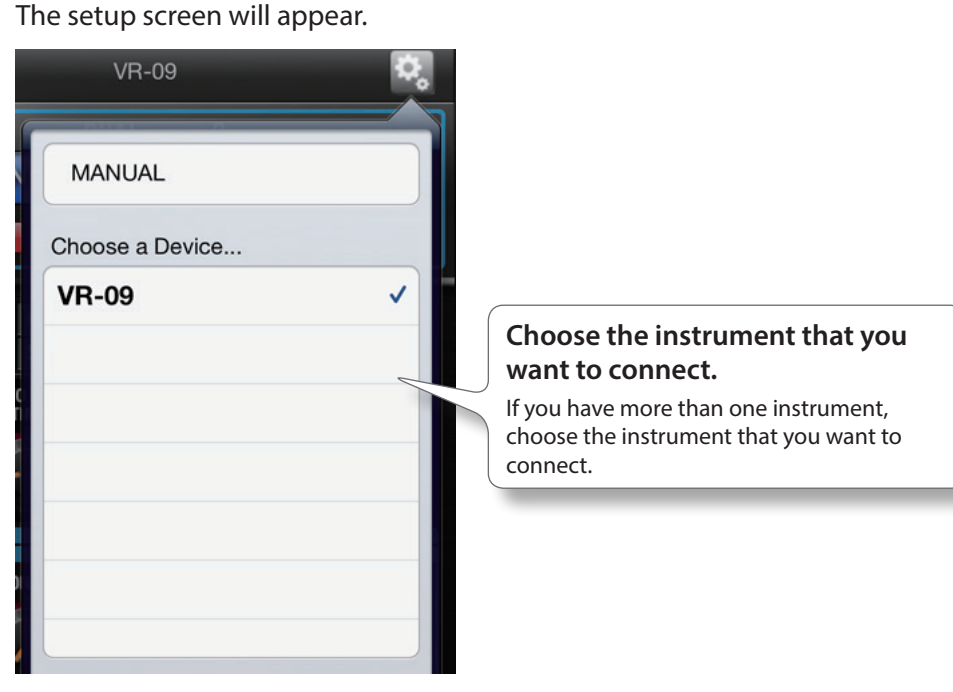

### **MEMO**

Even if you're using the VR-730, the indication **"VR-09"** is shown.

#### **NOTE**

Connect by WPS may take longer time.

#### **2. Tap any area other than the setup screen.**

The setup screen will disappear.

## If the screen indicates "No instrument found," check the following points

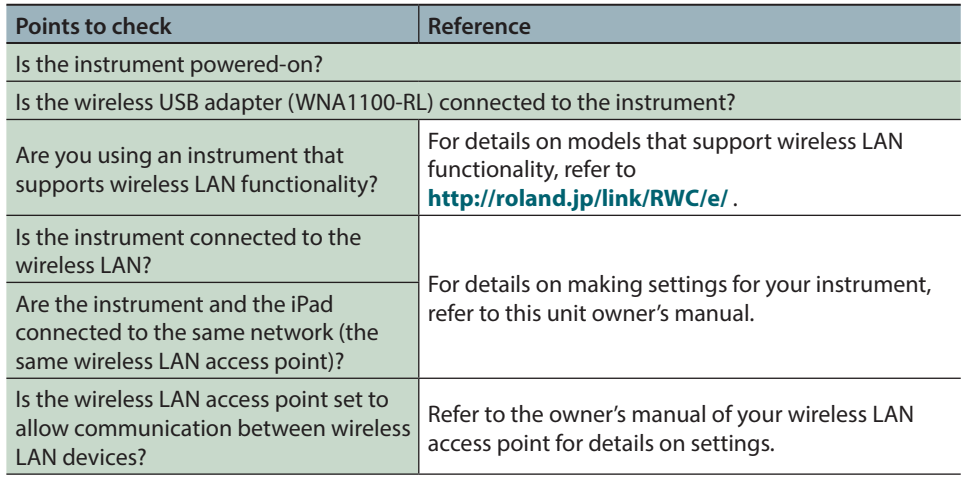

# <span id="page-5-1"></span><span id="page-5-0"></span>Before You Use VR-09 Editor (Connecting via a USB Cable)

You'll need to make the following preparations in order to use this app.

## Required Items

You'll need the following items in order to use this app.

**•** This unit

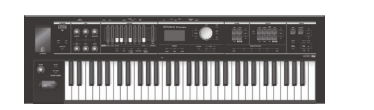

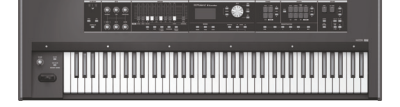

**•** USB cable (type-A male – type-B male: commercially available)

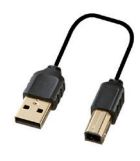

**•** Connector to use for connecting via USB

Apple iPad Camera Connection Kit (with third generation and earlier iPads) Lightning to USB Camera Adapter (with fourth generation and later iPads)

# Making Connections

Here's how to connect the iPad to this unit.

- **1. Connect the Apple iPad Camera Connection Kit or the Lightning to USB Camera Adapter to your iPad.**
- **2. Connect a USB cable (a commercially available one) between the USB connector on the Apple iPad Camera Connection Kit or the Lightning to USB Camera Adapter and the USB COMPUTER connector on this unit.**
- **3. Power-on this unit.**

### Settings in VR-09 Editor

Make the following settings in VR-09 Editor.

**1. In the upper right of the screen, tap the [ ] button.** The setup screen will appear.

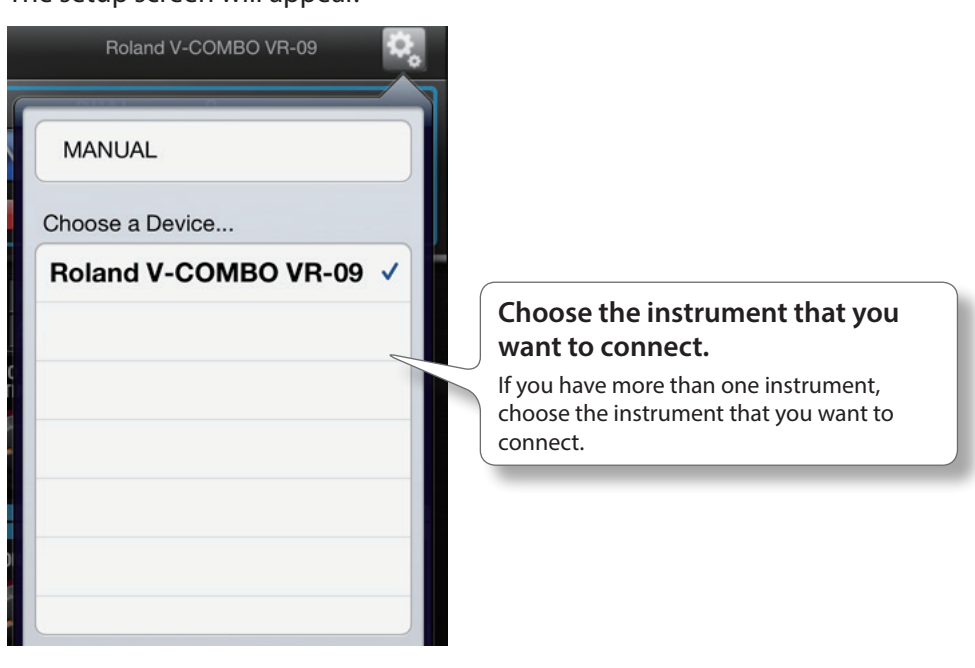

### **MEMO**

Even if you're using the VR-730, the indication **"VR-09"** is shown.

**2. Tap any area other than the setup screen.**

The setup screen will disappear.

# <span id="page-6-1"></span><span id="page-6-0"></span>About the Screen

# **Organ Tone**

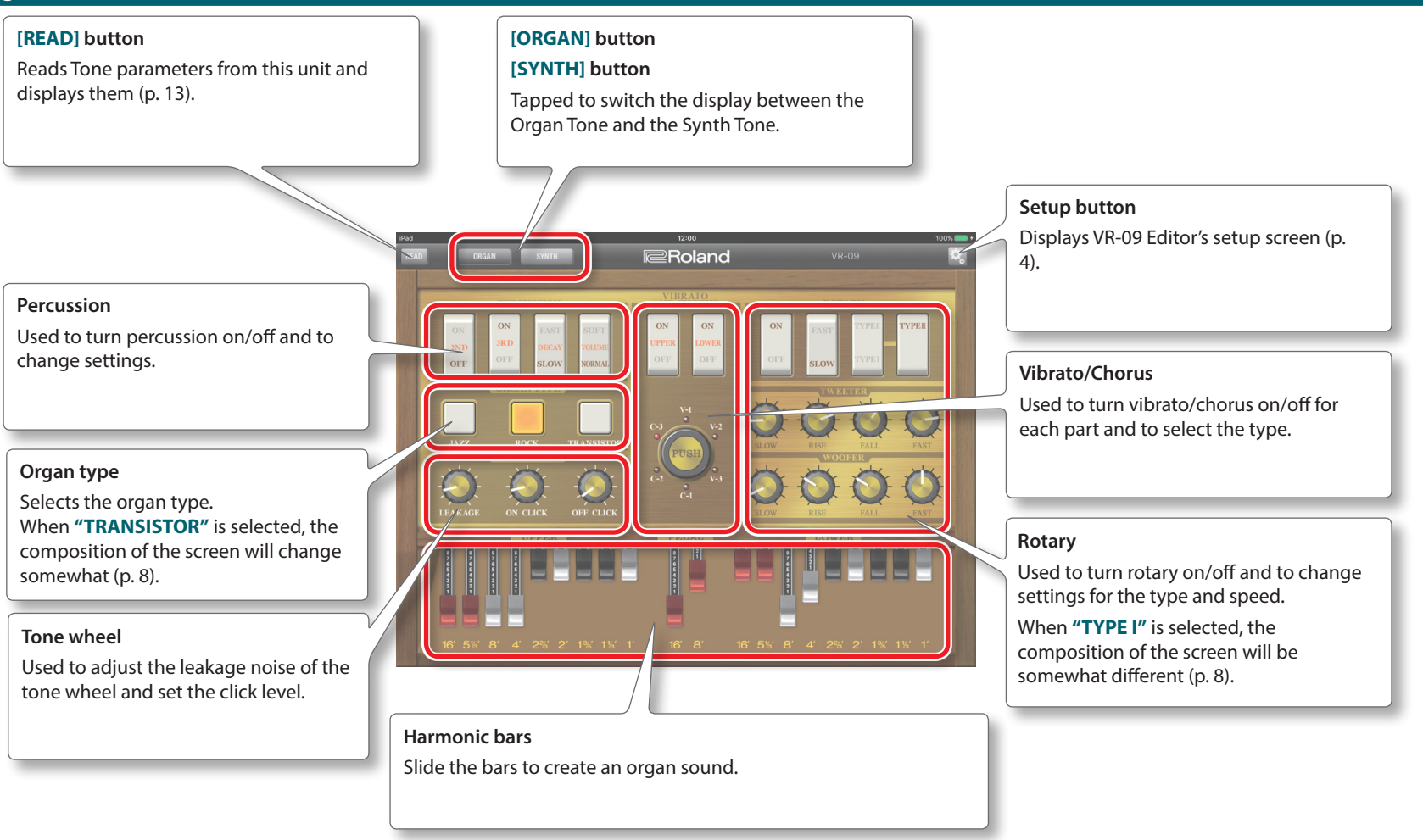

## <span id="page-7-1"></span><span id="page-7-0"></span>When "TRANSISTOR" Is Selected for Organ Type

When **"TRANSISTOR"** is selected for Organ Type, the composition of the screen will change somewhat.

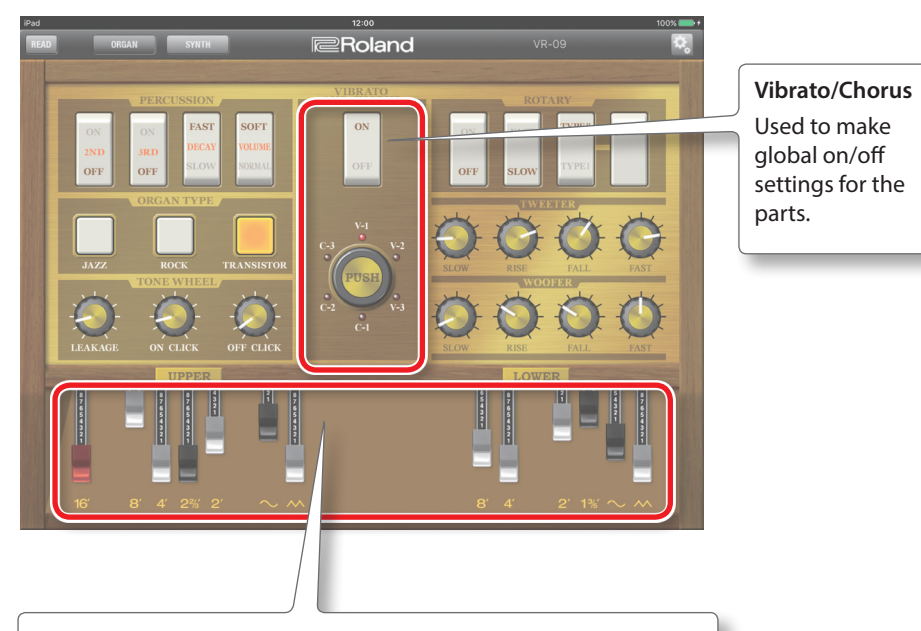

**Harmonic bars**

The number of bars and the effects will change. The pedal part will disappear.

## <span id="page-7-2"></span>When "TYPE I" Is Selected for Rotary

When **"TYPE I"** is selected for Rotary, the composition of the screen will change somewhat.

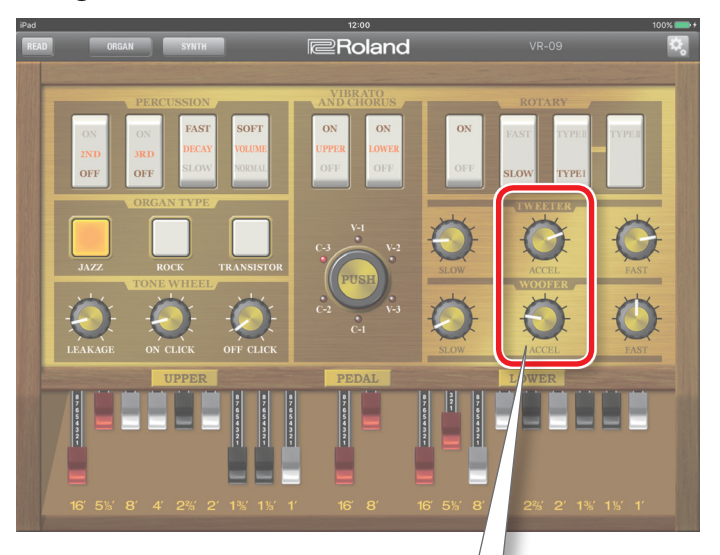

#### **ACCEL**

Adjusts the time over which the change in rotary speed occurs. This setting applies both to SLOW  $\rightarrow$  FAST and to FAST  $\rightarrow$  SLOW.

### About the Screen

# <span id="page-8-0"></span>Synth Tone

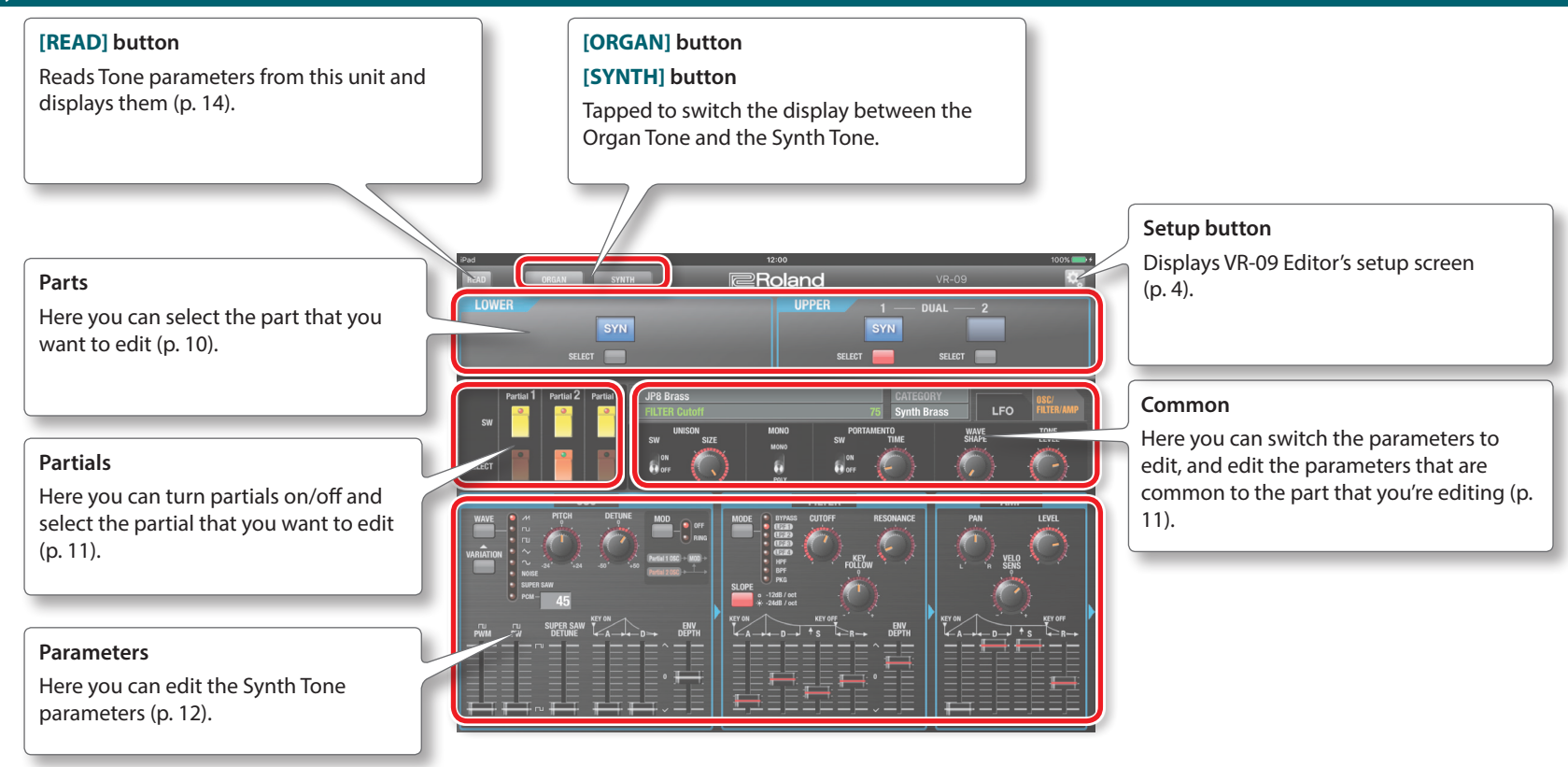

### <span id="page-9-1"></span><span id="page-9-0"></span>Parts

Here you can select the part that you want to edit.

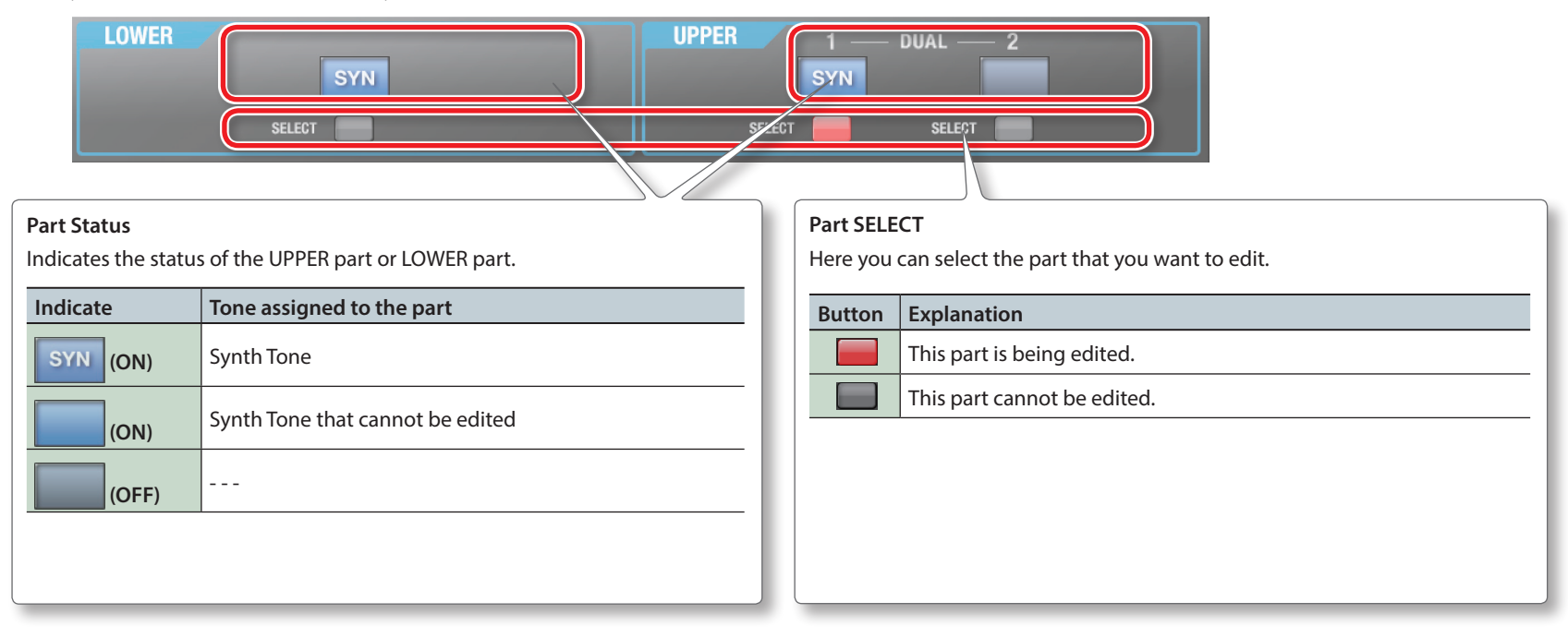

### <span id="page-10-3"></span>About the Screen

### <span id="page-10-1"></span><span id="page-10-0"></span>Partials

**Partial SW Partial SELECT** Turn each partial on/off. Partial 1 Partial 2 Partial 3 Select the partial that you want to edit. **Button Explanation Button Explanation** SW  $\bullet$ This partial is on. This partial is being edited. **SELECT** This partial is off. This partial is not being edited.

Here you can turn partials on/off and select the partial that you want to edit.

### <span id="page-10-2"></span>Common

Here you can switch the parameters to edit, and edit the parameters that are common to the part that you're editing.

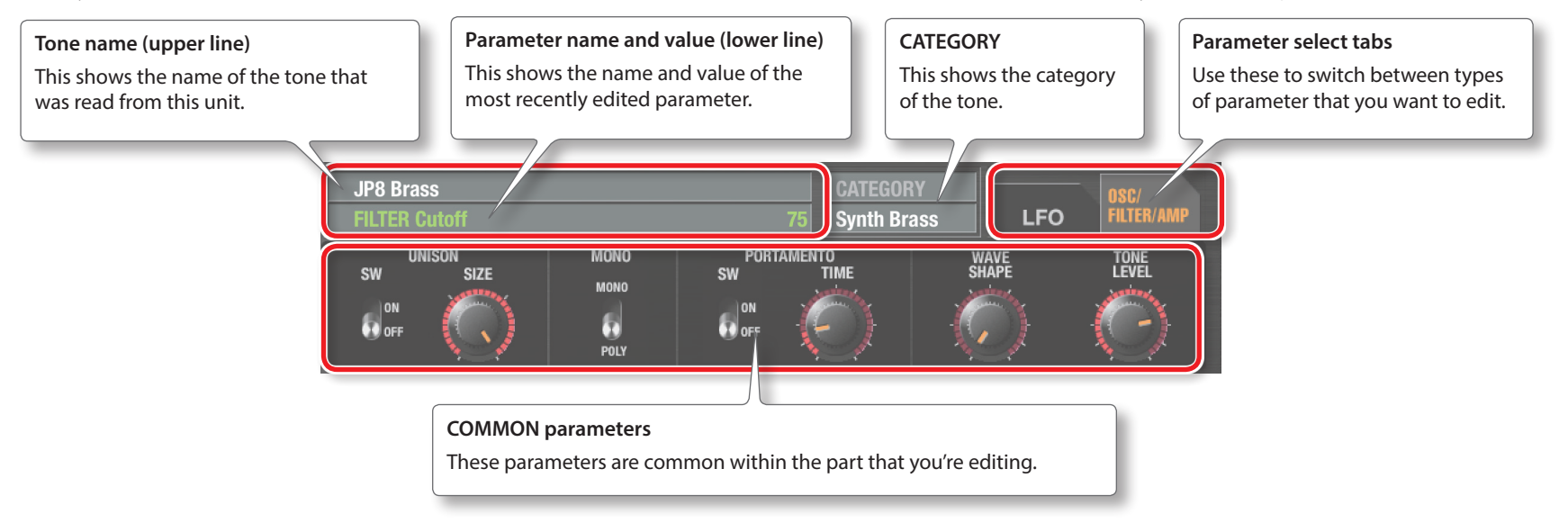

### <span id="page-11-1"></span><span id="page-11-0"></span>Parameters

Here you can edit the Synth Tone parameters. The screen that's shown will depend on the parameter select tab you've chosen.

## OSC/FILTER/AMP

This will appear if the parameter select tab ([p. 11\)](#page-10-3) is set to **"OSC/FILTER/ AMP"**.

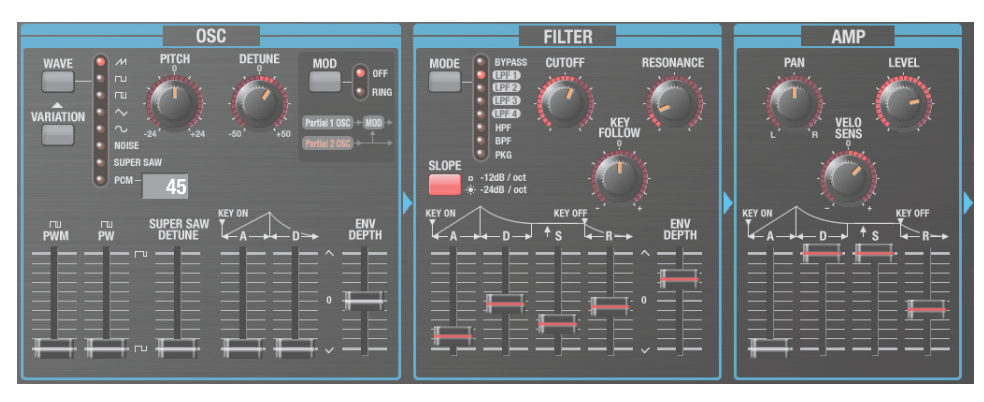

## LFO

This will appear if the parameter select tab [\(p. 11](#page-10-3)) is set to **"LFO"**.

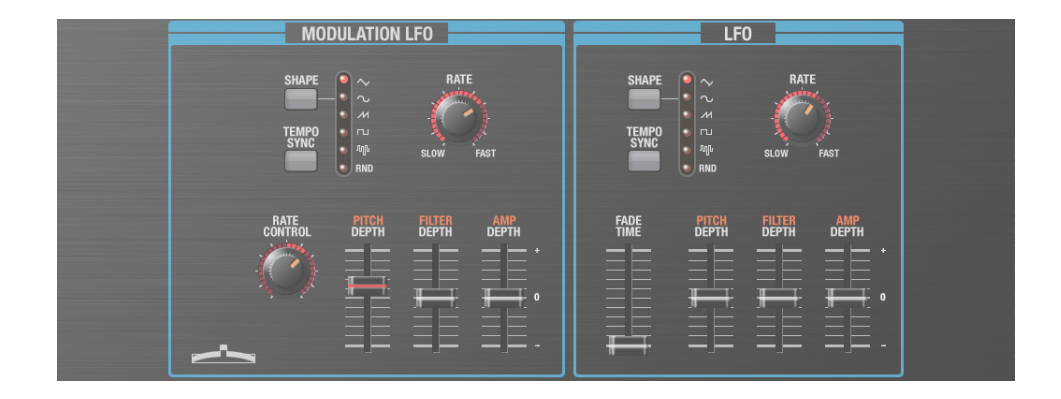

# <span id="page-12-0"></span>Using VR-09 Editor

### **NOTE**

Set this unit MIDI IN mode to **"MODE 2."**

## <span id="page-12-1"></span>Editing an Organ Tone

Here's how to read the settings of an Organ Tone from this unit into VR-09 Editor, and edit those settings.

#### **1. Tap the [READ] button.**

The Organ Tone parameters will be sent from this unit to VR-09 Editor. The current Organ Tone parameter settings of this unit will appear in VR-09 Editor.

### **MEMO**

- **•** If you've operated this unit itself, tap the **[READ]** button. The current state of this unit will be read into VR-09 Editor.
- **•** When used in combination with a Synth Tone, you can tap the **[SYNTH]** button to switch the display to the Synth Tone.

#### **2. Edit the parameters.**

The edited parameters will be sent to this unit. Parameter settings are reflected on this unit in real time.

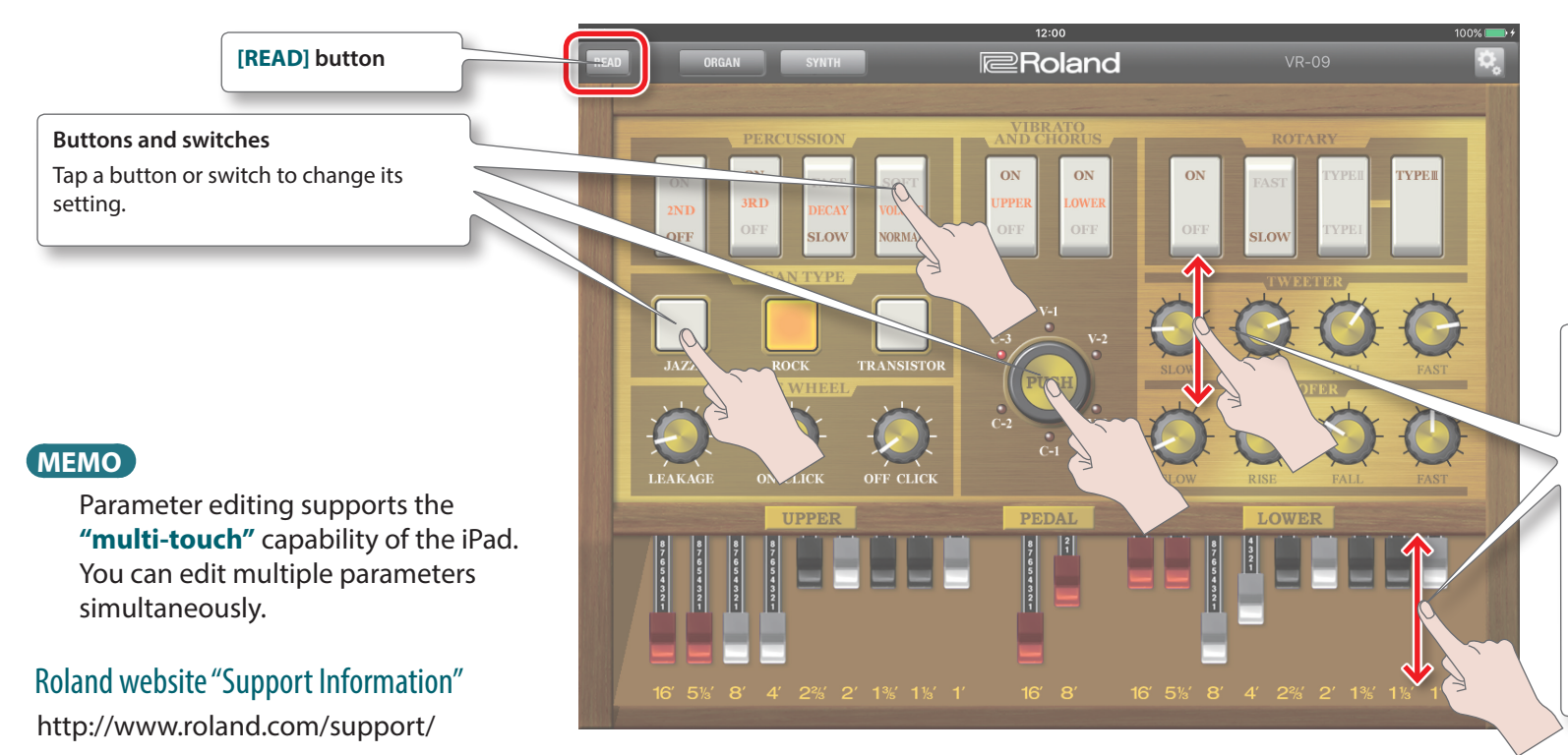

#### **Knobs and harmonic bars**

Drag a knob or harmonic bar up/down to change its value.

#### **MEMO**

- Make fine adjustments to the value by dragging knobs to left or right.
- You can reset the value to its initial state by rapidly tapping three times.

# <span id="page-13-1"></span><span id="page-13-0"></span>Editing a Synth Tone

Here's how to read the settings of a Synth Tone from this unit into VR-09 Editor, and edit those settings.

### **1. Tap the [READ] button.**

The Synth Tone parameters will be sent from this unit to VR-09 Editor. The current Synth Tone parameter settings of this unit will appear in VR-09 Editor.

### **MEMO**

- **•** If you've operated this unit itself, tap the **[READ]** button. The current state of this unit will be read into VR-09 Editor.
- **•** When used in combination with an Organ Tone, you can tap the **[ORGAN]** button to switch the display to the Organ Tone.

#### **2. Edit the parameters.**

The edited parameters will be sent to this unit. Parameter settings are reflected on this unit in real time.

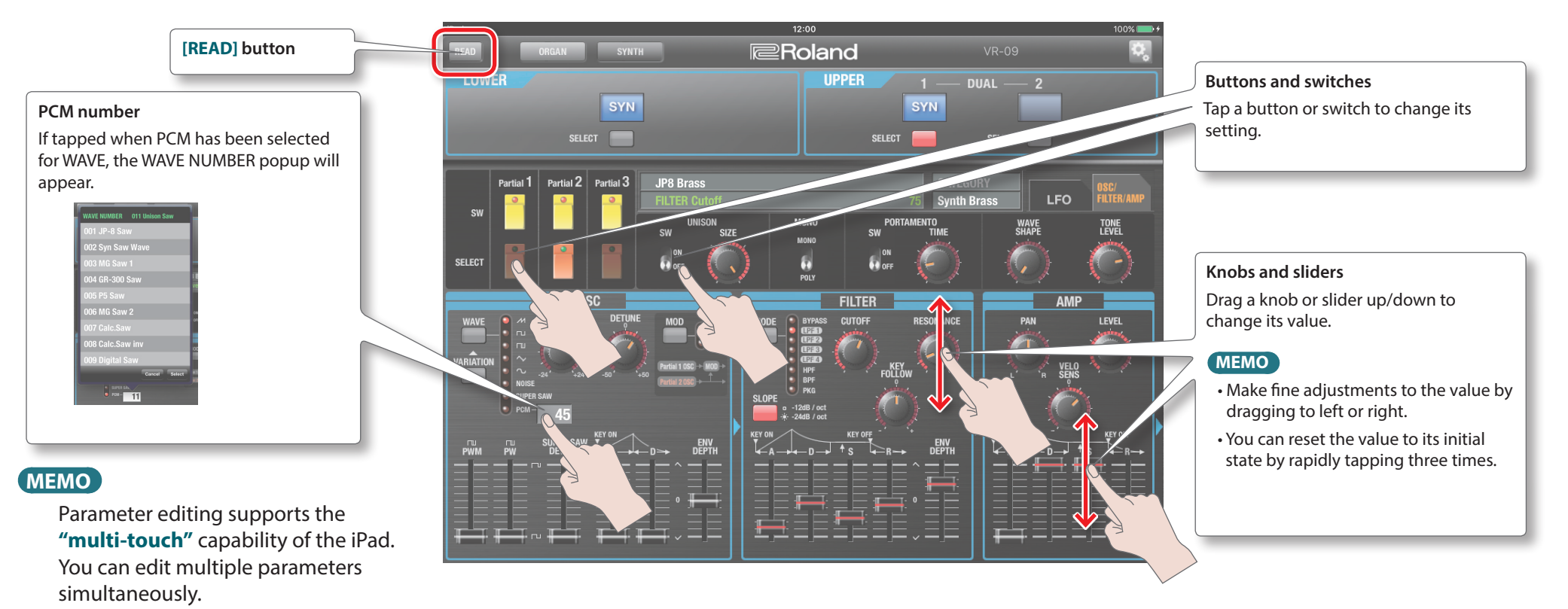

Roland website "Support Information" http://www.roland.com/support/

# <span id="page-14-0"></span>Saving the Tone

A Tone you edit is temporary; it will be lost if you turn off the power or select another tone. If you want to keep a Tone you've edited, you must write the Registration. For details, refer to this unit owner's manual.

### **MEMO**

You can't save the Tone by operating VR-09 Editor. You'll need to perform the save operation on this unit itself.